# ESP32 SERIES

# Getting Started Guide for SDK based on FreeRTOS

# For SDK based on FreeRT

Version 0.1 Copyright © 2015

# **About This Guide**

This guide describes the software, firmware environment and development recommendations required to build an application around the ESP32 development board with build-in ESP32 chip.

**Note:** 

**Style** 

This guide is only for SDK Verison 1.0.0. Refer to the "ESP32 System Description" for more details on the ESP32 development board.

This document is structured as follows:

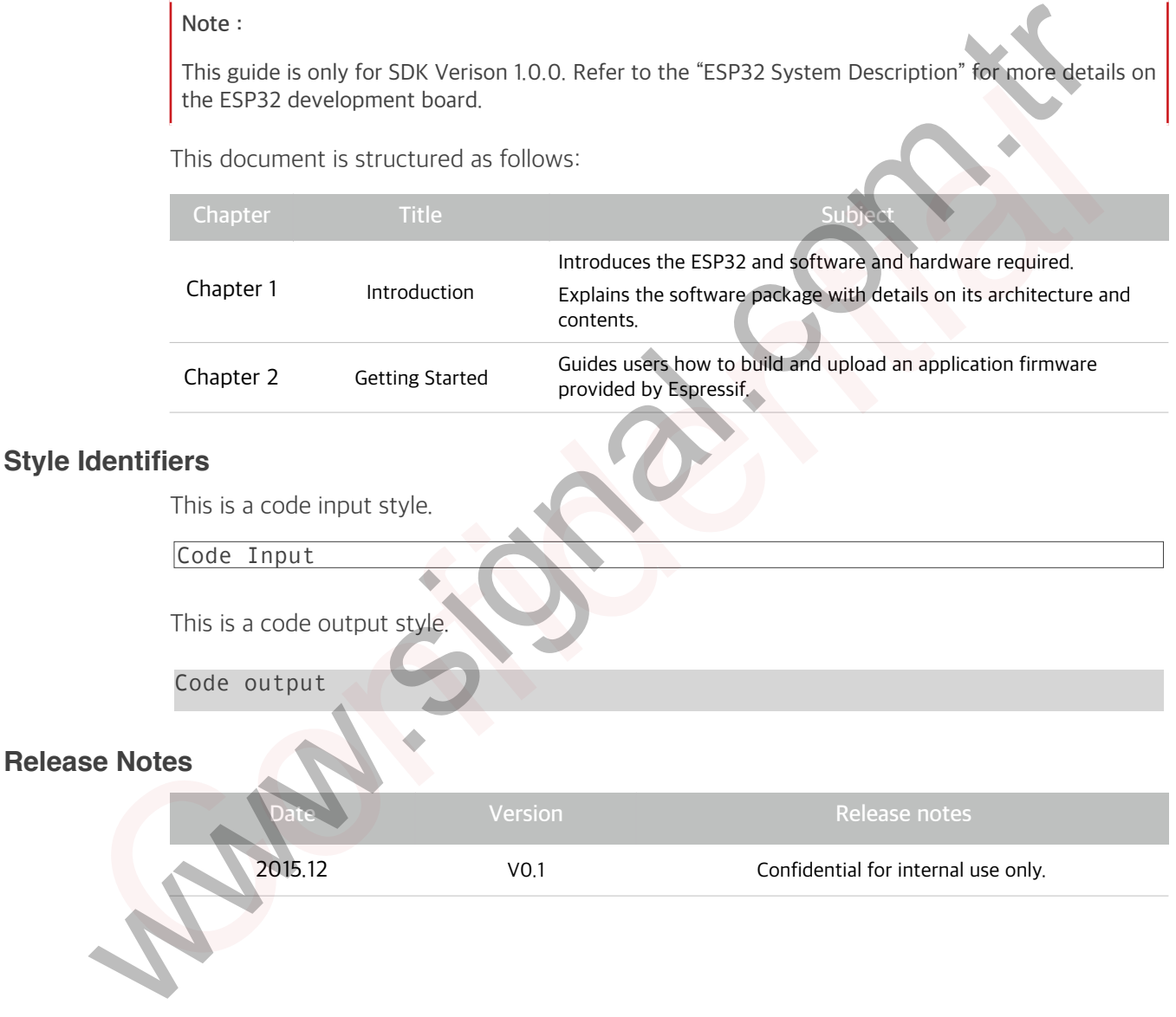

# **Table of Contents**

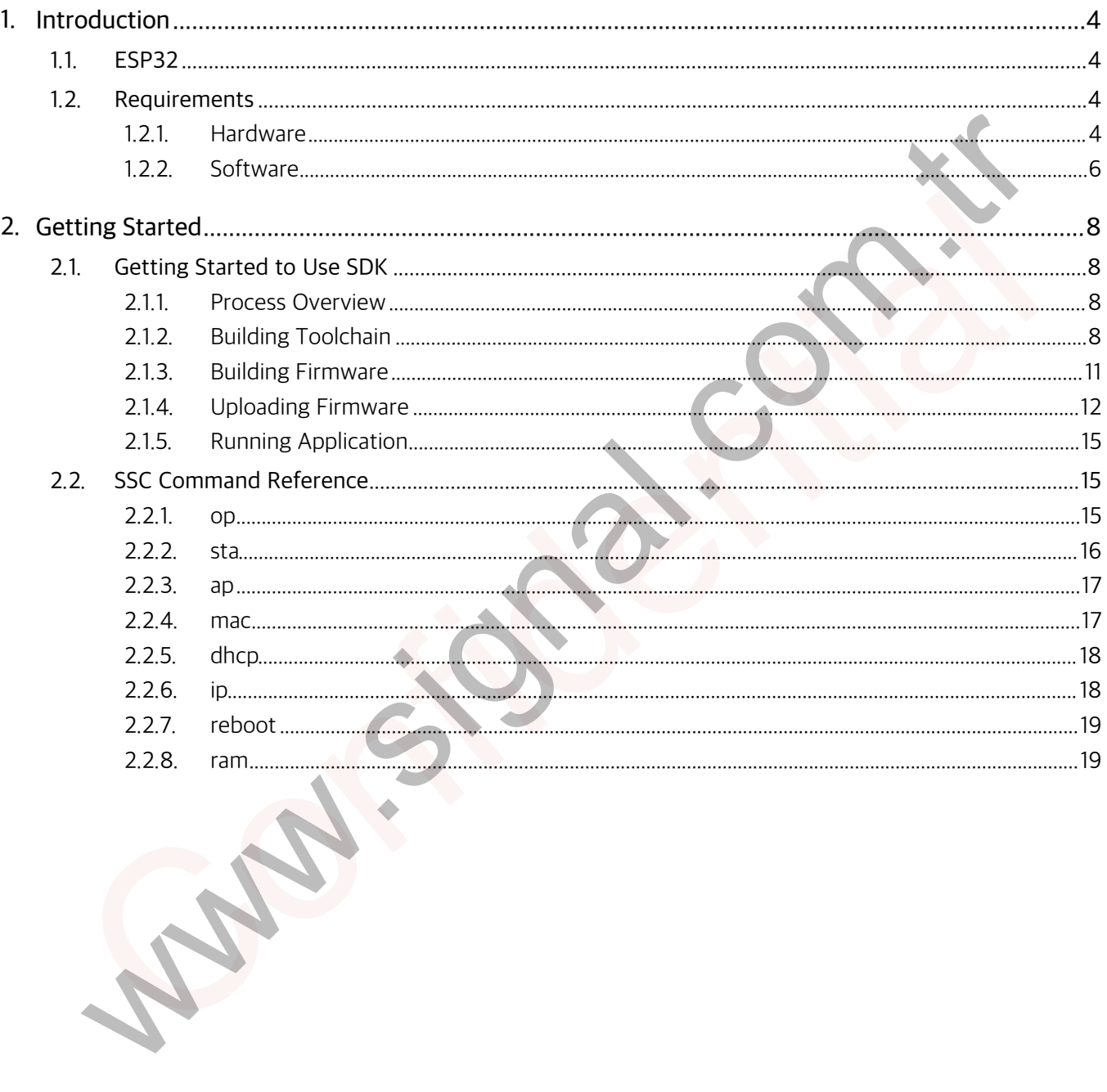

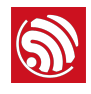

# **1. Introduction**

# **1.1. ESP32**

ESP32 provides a Wi-Fi plus Bluetooth 4.2 combo solution in the 2.4GHz band by using 40nm technology. It delivers highly integrated Wi-Fi SoC solution to meet the continuous demands for efficient power usage, compact design and reliable performance.

You can use ESP32 series hardware and software provided by Espressif to develop and program some useful Wi-Fi, Bluetooth and wearable electronics applications and products in Internet of Things(IoT) industry.

# **1.2. Requirements**

Before getting started to run and develop firmware applications on your ESP32, there are some hardware and software requirements.

# **1.2.1. Hardware**

- An ESP32 development board or ESP-WROOM-03(build-in ESP32).
- A USB TTL Serial cable or a Micro-USB cable.
- Debian GNU/Linux OS on an x86 machine.

# **Notes:**

- 1. We assume to use the Debian or Ubuntu Linux OS. You may make some modifications for the other Linux OS.
- 2. For more information about ESP-WROOM-03, refer to "**ESP-WROOM-03 Specification**".

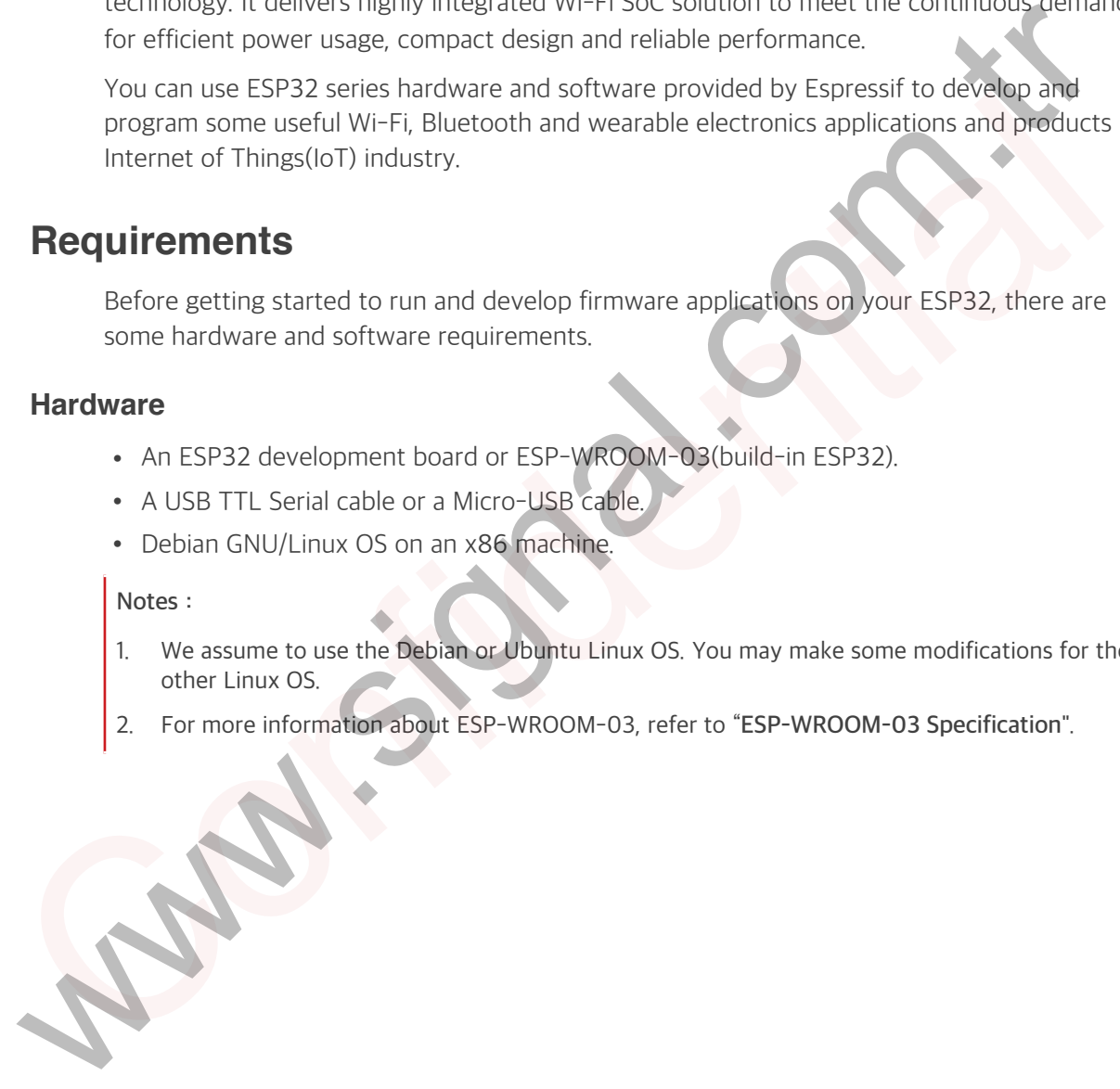

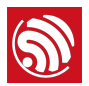

# **ESP32 Development Board**

ESP32 development board (hereafter referred to as a board) is shown as Figure 1-1 and Table 1-1.

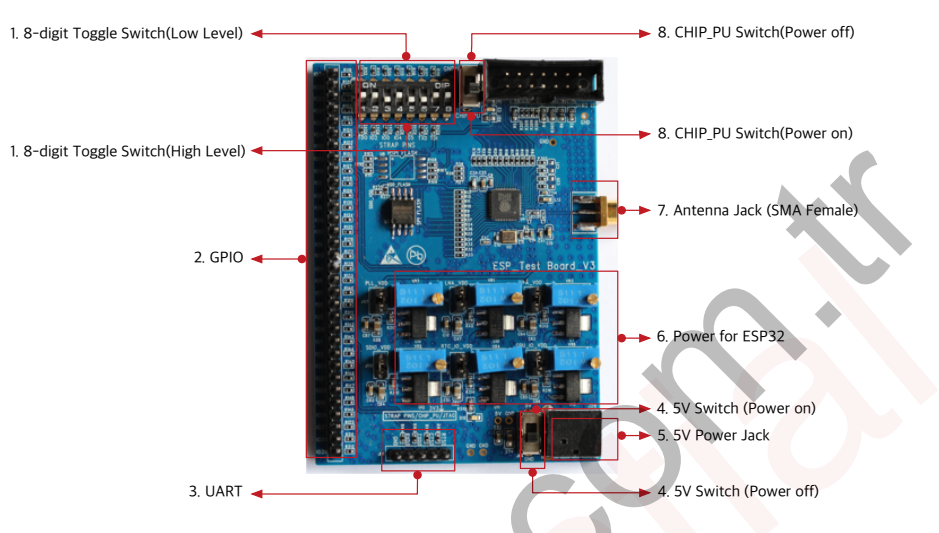

**Figure 1-1. ESP32 Development Board**

# **Table 1-1. ESP32 Development Board**

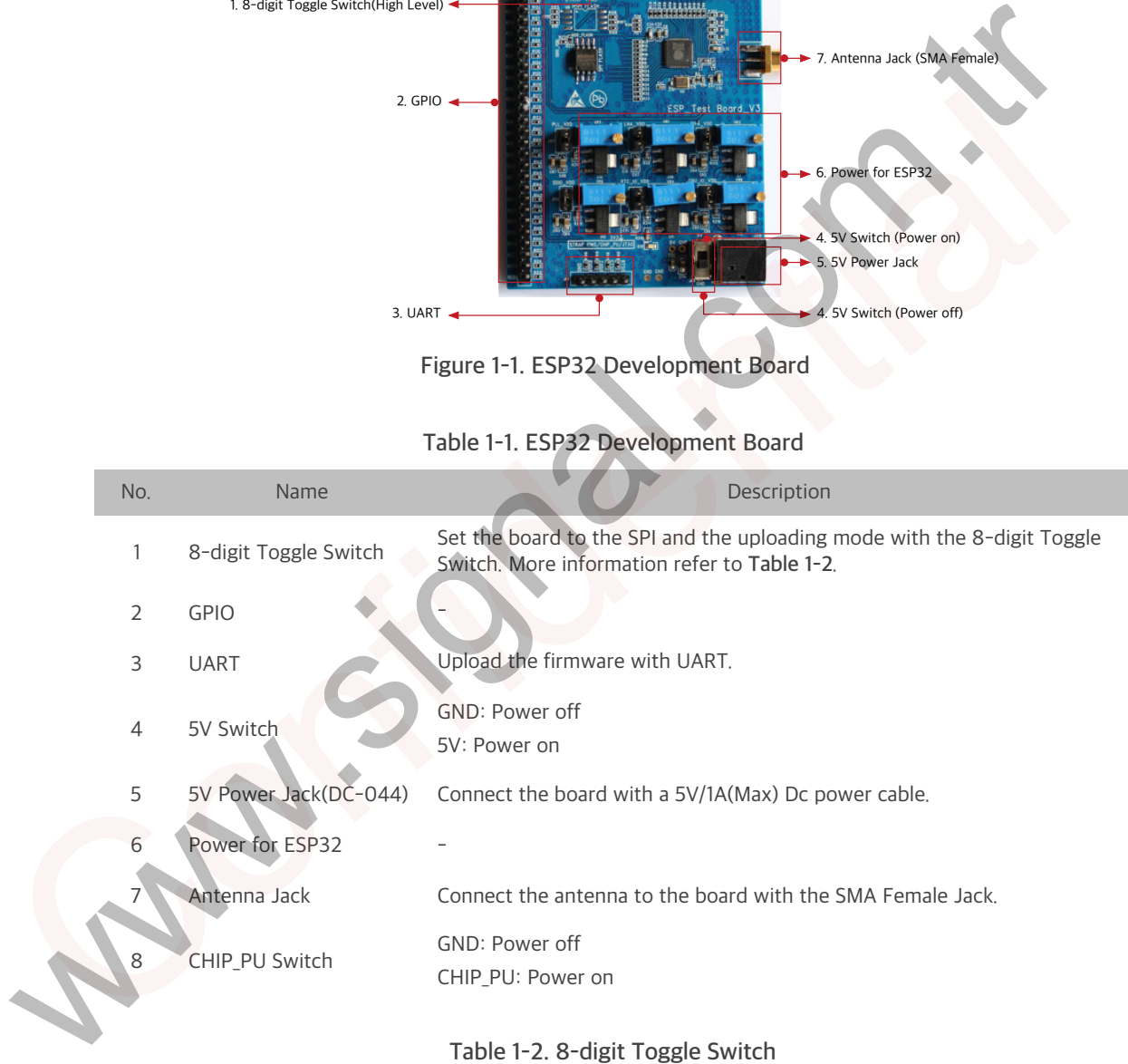

### **Table 1-2. 8-digit Toggle Switch**

![](_page_4_Picture_216.jpeg)

![](_page_5_Picture_1.jpeg)

# **1.2.2. Software**

# **Development Platform**

**ESP32 RTOS SDK** is a development platform provided for the users to develop their project.

- For the latest version, go to **[Download ESP32 RTOS SDK in Github](https://github.com/espressif/ESP32_RTOS_SDK)**.
- For the package components, refer to Figure 1-2.

![](_page_5_Picture_104.jpeg)

![](_page_5_Figure_8.jpeg)

![](_page_6_Picture_1.jpeg)

# **Serial Terminal Tool**

We recommend using **Minicom** as a serial terminal tool to show the communication information and debug code.

# **Uploading Tool**

We recommend using **Python 2.6** or **2.7** and **esptool\_ESP32.py** to upload firmware to the flash.

- For the latest version of **Python**, go to **Download Python**.
- esptool\_ESP32.py file is in the ESP32 RTOS SDK > tools folder, refer to Figure **Package Components**. For the latest version of Python, go to Download Python.<br>
e spatol ESP32 RTOS SDK > tools folder, refer to Pythoes.<br>
Package Components.<br>
- For the details of instructions, refer to 2.5.2 Uploading Files.<br>
- For the detail
- For the details of instructions, refer to **2.5.2 Uploading Files**. Package Components.<br>
For the details of instructions, refer to 2.5.2 Uploading Files.

![](_page_7_Picture_0.jpeg)

![](_page_7_Picture_1.jpeg)

# **2. Getting Started**

![](_page_7_Figure_4.jpeg)

**Figure 2-1. Process Overview**

# **2.1.2. Building Toolchain**

We suggest to choose **Crosstool-ng** as the compiler toolchain. Follow the instructions below to install **Crosstool-ng**.

**Note:** 

Your PC needs to connect to the Internet.

# **1. Update the system.**

sudo apt-get update

![](_page_8_Picture_1.jpeg)

## **2. Install the required toolchain packages.**

```
sudo apt-get install git autoconf build-essential gperf bison flex 
        texinfo libtool libncurses5-dev wget gawk libc6 python-serial 
        libexpat-dev
        2 upgraded, 37 newly installed, 0 to remove and 395 not upgraded. 
        Need to get 10.4 MB of archives. 
       After this operation, 48.7 MB of additional disk space will be used.
        Do you want to continue? [Y/n] 
       y
        Setting up texinfo (5.2.0.0 fsg. 1-2)...
        Setting up libwww-perl (6.05-2) ...
        Setting up liblwp-protocol-https-perl (6.04-2ubuntu(0.1)Setting up libxml-parser-perl (2.41-1build3)
        Setting up libxml-sax-expat-perl (0, 40-2)update-perl-sax-parsers: Registering Perl SAX parser XML::SAX::Expat 
        with priority 50... 
        update-perl-sax-parsers: Updating overall Perl SAX parser modules 
        info file... 
        Replacing config file /etc/perl/XML/SAX/ParserDetails.ini with new 
        version 
       3. Create a directory to store the toolchain.
       sudo mkdir /opt/Espressif
       4. Make the current user as the owner.
        sudo chown $USER /opt/Espressif/ 
       5. Download the latest toolchain installation file.
       cd /opt/Espressif/ 
        git clone -b esp108-1.21.0 git://github.com/jcmvbkbc/crosstool-NG.git 
       Cloning into 'crosstool-NG'... 
        remote: Counting objects: 28443, done. 
        remote: Total 28443 (delta 0), reused 0 (delta 0), pack-reused 28443 
        Receiving objects: 100% (28443/28443), 15.83 MiB | 71.00 KiB/s, done. 
        Resolving deltas: 100% (16473/16473), done. 
        Checking connectivity... done.
After this operation. 48.7 MB of additional disk space will be used.<br>
Do you want to continue? [Y/n]<br>
y<br>
Setting up texinfo (5.2.0.dfsg.1-2) ...<br>
Setting up tibluw-perl (6.05-2) ...<br>
Setting up tibluw-perotocol-https-perl 
y<br>
Setting up texinfo (5.2.0.dfsg.1-2) ...<br>
Setting up libWw-perl (6.05-2) ...<br>
Setting up libWn-protocol-https-perl (6.04-200untu0.1) ...<br>
Setting up libWn-protocol-https-perl (0.40-2)<br>
Setting up libWn-parser-perl (2.41-
```
![](_page_9_Picture_1.jpeg)

# **6. Install toolchain.**

```
cd crosstool-NG/ 
        ./bootstrap && ./configure --prefix=`pwd` && make && make install
        For auto-completion, do not forget to install 'ct-ng.comp' into 
       your bash completion directory (usually /etc/bash completion.d)
        username:/opt/Espressif/crosstool-NG$ 
        ./ct-ng xtensa-esp108-elf
        *********************************************************** 
        WARNING! This sample may enable experimental features. 
                    Please be sure to review the configuration prior 
                   to building and using your toolchain!
        Now, you have been warned! 
        *********************************************************** 
        Now configured for "xtensa-esp108-elf
        username:/opt/Espressif/crosstool-NG$ 
        ./ct-ng build
        [INFO ] Cleaning-up the toolchain's directory 
        [INFO ] Stripping all toolchain executables 
        [INFO ] Cleaning-up the toolchain's directory: done in 1.85s (at 
        24:28) 
        [INFO ] Build completed at 20151210.175153 
        [INFO ] (elapsed: 24:27.54)
        [INFO ] Finishing installation (may take a few seconds)...
           7. Set the PATH variable to point to the newly compiled toolchain.
        export PATH=/opt/Espressif/crosstool-NG/builds/xtensa-esp108-elf/bin:
        $PATH
         Note: 
         It takes about dozens of minutes to build toolchain.
username:/opt/sspress11/crosstool-Nob<br>
./Ct-ng xtensa-esp188-etr<br>
WARNING: This sample may enable experimental features<br>
Please be sure to review the configuration prior<br>
to building and using your toolchain<br>
Now, you have
WARNING! This sample may enable experimental features<br>
Please be sure to review the configuration prior<br>
to building and using your toolchain<br>
Now, you have been warned!<br>
Now configured for "xtensa-esp108-elt"<br>
username:/o
```
⚠ **Notice:** 

Make sure you set the correct path, or it will occur a compile error.

![](_page_10_Picture_1.jpeg)

# **Note:**

You need to do **Step 6** every time you open a new shell, or you can put it inside your **.bashrc** file.

 $\frac{1}{2}$ 

# **2.1.3. Building Firmware**

## **1. Create a directory to store a new project.**

mkdir ~/Workspace

cd ~/Workspace

# **2. Download the latest ESP32 RTOS SDK.**

git clone https://github.com/espressif/ESP32\_RTOS\_SDK.git

#### **Notes:**

- 1. For the package components of the SDK, refer to "**1.3 Package Components**".
- 2. You can build customized project according the ESP32\_RTOS\_SDK/examples/project\_template. 1. Create a directory to store a new project.<br>
Inkdir ~/Workspace<br>
2. Download the latest ESP32 RTOS SDK.<br>
git clone https://github.com/espressif/ESP32 RTOS SDK.<br>
git clone https://github.com/espressif/ESP32 RTOS SDK.<br>
Not Computer of the latest ESP32 RTOS SDK.<br>
2. Download the latest ESP32 RTOS SDK.<br>
git clone https://github.com/espressif/ESP32\_RTOS\_SDK.<br>
2. You can build customized project according the ESP32\_RTOS\_SDK/examples/project\_temp

# **3. Create a directory to store the.bin files compiled.**

mkdir –p ~/Workspace/ESP32\_BIN

# **4. Set the PATHs variable to point to the SDK and BIN files.**

export SDK\_PATH=~/Workspace/ESP32\_RTOS\_SDK

export BIN PATH=~/Workspace/ESP32\_BIN

#### ⚠ **Warning:**

Make sure you set the correct paths, or it will occur a compile error.

# **5. Start to compile files.**

cd ~/Workspace/project\_template

make clean

# make

**Note:** 

You need to do Step 3 every time you open a new shell, or you can put it inside your **.bashrc** file.

#### $\frac{1}{END}$

![](_page_11_Picture_1.jpeg)

# **Note:**

If your project is successfully compiled, the **irom1.bin**, **irom0\_flash.bin**, and **user.ota** files will be generated in **/Workspace/ESP32\_BIN** directory. Current contents of **/Workspace/ESP32\_BIN** directory is shown as Table2-1.

![](_page_11_Picture_174.jpeg)

#### **Table 2-1. ESP32\_BIN Directory Files**

# **2.1.4. Uploading Firmware**

- **1. Power on the board with 5V/1A power.**
- **2. Connect the development board to a PC.**
- **3. Toggle 8-digit Toggle Switch to the Download Boot as Table 1-2.**
- **4. Install Minicom.**

sudo apt-get install minicom

**5. Run Minicom.**

sudo minicom -s

**6. Configure the items as Figure 2-2.**

![](_page_11_Picture_175.jpeg)

**Figure 2-2. Configuration items of Minicom**

![](_page_12_Picture_1.jpeg)

The configuration items are shown in Table 2-2.

![](_page_12_Picture_139.jpeg)

![](_page_12_Picture_140.jpeg)

![](_page_12_Picture_141.jpeg)

![](_page_12_Picture_142.jpeg)

![](_page_13_Picture_1.jpeg)

![](_page_13_Picture_162.jpeg)

# **Table 2-4. Configuration Items of uploading files**

![](_page_13_Picture_163.jpeg)

#### **Notes:**

- 1. **User.ota** file doesn't need to be uploaded, and will be used in OTA upgrading.
- 2. The flash size of 1MB, 2MB, 4MB, 8MB, 16MB and 32MB are supported.
- 3. **esp\_init\_data\_default.bin** isn't provided in the version 1.0.0.

![](_page_13_Figure_9.jpeg)

![](_page_14_Picture_1.jpeg)

# The flash layout is shown as Figure 2-3.

![](_page_14_Picture_173.jpeg)

# **2.1.5. Running Application**

- **1. Power off and switch the hardware to the running mode.**
- **2. Power on the hardware and run the application.**

# $\sum_{END}$

# **2.2. SSC Command Reference**

Here lists some common Wi-Fi commands for you to test the board.

# **2.2.1. op**

# **Description**

op commands are used to set and query the Wi-Fi mode of the system.

# **Example**

op -Q

![](_page_15_Picture_1.jpeg)

# **Parameter**

![](_page_15_Picture_152.jpeg)

![](_page_15_Picture_153.jpeg)

# **2.2.2. sta**

# **Description**

sta commands are used to scan the STA network interface, connect or disconnect AP, and query the connecting status of STA network interface.

# **Example**

![](_page_15_Picture_154.jpeg)

# **Parameter**

![](_page_15_Picture_155.jpeg)

![](_page_15_Picture_156.jpeg)

![](_page_16_Picture_1.jpeg)

# **2.2.3. ap**

# **Description**

ap commands are used to set the parameter of AP network interface.

# **Example**

```
ap -S [-s ssid] [-p password] [-t encrypt] [-n channel] [-h] [-m 
max_sta]
ap –Q
ap –L
```
# **Parameter**

![](_page_16_Picture_157.jpeg)

# **2.2.4. mac**

# **Description**

mac commands are used to query the MAC address of the network interface.

# **Example**

![](_page_16_Picture_158.jpeg)

# **Parameter**

#### **Table 2-9. mac Command Parameter**

![](_page_16_Picture_159.jpeg)

![](_page_17_Picture_1.jpeg)

# **2.2.5. dhcp**

# **Description**

dhcp commands are used to enable or disable dhcp server/client.

# **Example**

![](_page_17_Picture_177.jpeg)

# **Parameter**

![](_page_17_Picture_178.jpeg)

# **2.2.6. ip**

# **Description**

ip command are used to set and query the IP address of the network interface.

# **Example**

![](_page_17_Picture_179.jpeg)

# **Parameter**

#### **Table 2-11. ip Command Parameter**

![](_page_17_Picture_180.jpeg)

![](_page_18_Picture_0.jpeg)

# **2.2.7. reboot**

# **Description**

reboot command is used to reboot the board.

# **Example**

![](_page_18_Picture_59.jpeg)

![](_page_19_Picture_0.jpeg)

Espressif System IOT Team http://bbs.espressif.com

#### Disclaimer and Copyright Notice

Information in this document, including URL references, is subject to change without notice.

THIS DOCUMENT IS PROVIDED AS IS WITH NO WARRANTIES WHATSOEVER, INCLUDING ANY WARRANTY OF MERCHANTABILITY, NON-INFRINGEMENT, FITNESS FOR ANY PARTICULAR PURPOSE, OR ANY WARRANTY OTHERWISE ARISING OUT OF ANY PROPOSAL, SPECIFICATION OR SAMPLE. All liability, including liability for infringement of any proprietary rights, relating to use of information in this document is disclaimed. No licenses express or implied, by estoppel or otherwise, to any intellectual property rights are granted herein.

The Wi-Fi Alliance Member logo is a trademark of the Wi-Fi Alliance. The Bluetooth logo is a registered trademark of Bluetooth SIG.

All trade names, trademarks and registered trademarks mentioned in this document are property of their respective owners, and are hereby acknowledged.

Copyright © 2015 Espressif Systems Inc. All rights reserved.